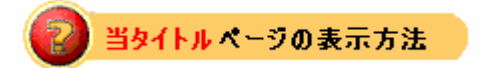

- ・site map の eBay Store をクリック。
- ・Tutorials リンクをクリック。
- ・Stores Customization をクリック。

ストアカスタマイズ指導:Tutorial Stores Customization

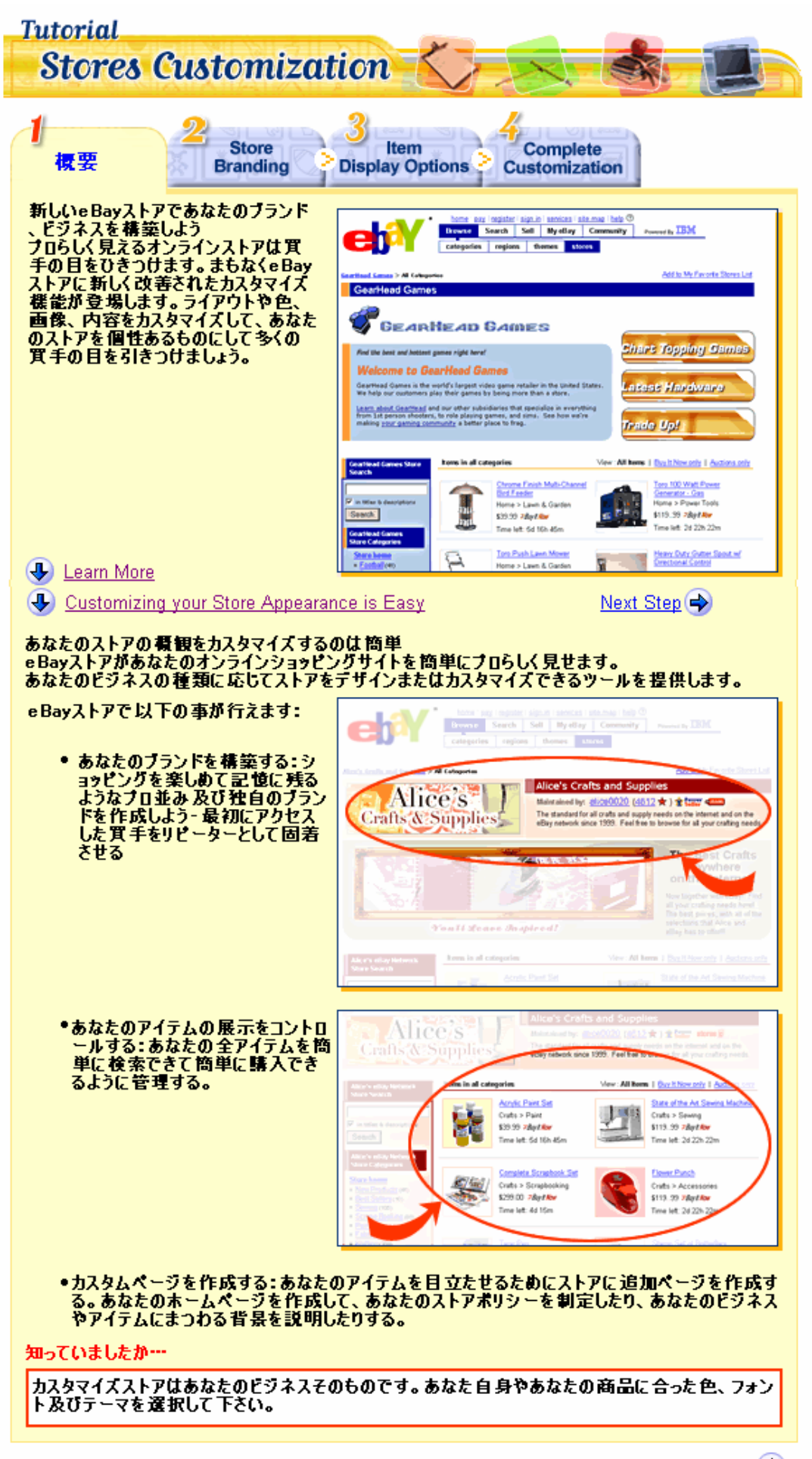

Next Step →

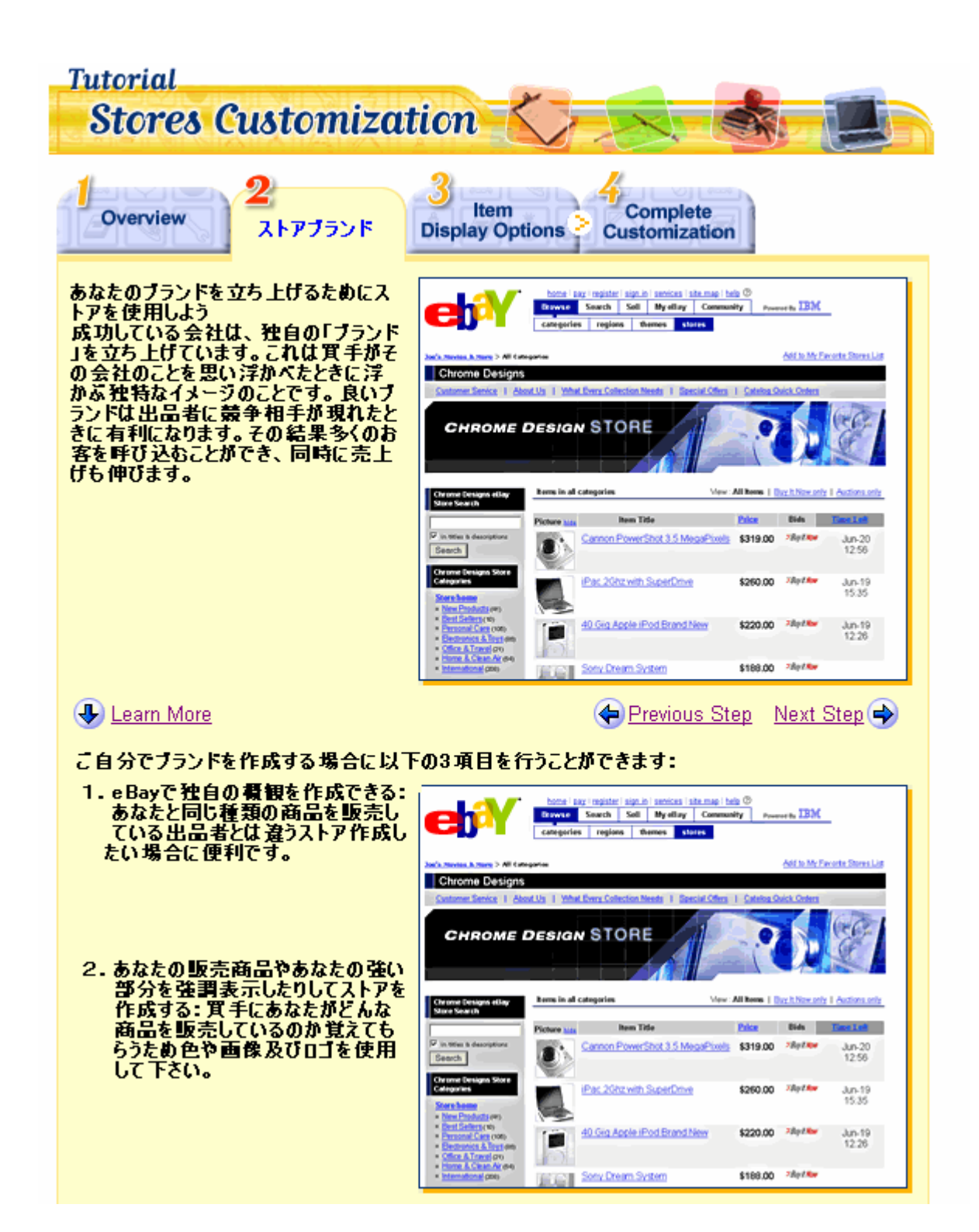

3. 全顧客と接触するときにあなたのプ eti<sup>5</sup>Y **the age open sight sense sharp this** 主観各と技歴することにあなたのソフンドを全面に出して宣伝する:あなたとあなたのブランドの関連性を<br>なたとあなたのブランドの関連性を<br>買手にアビールして下さい。例えば<br>同じ色、ロゴ及び画像を宣伝やメー **START Color** Alice's Crafts and Supplie Alice's Maletained by: 200500000012 \* ) \* Cap さい。 The standard for all crafts and supply needs on the internet and on the<br>eBay network since 1999. Feel free to browse for all your crafting nee Crafts & Supplies The Best Crafts Anywhere<br>on the Internet! all your craft<br>The best pri **Youtt Seat** あなたのブランドを立ち上げるためにeBayストア内のツールを使用しよう: ストアのテーマを選んでください。テーマ mag I hele 9 68 RM Deputy South Sell | Hyelby | Community | Powerity IBM еn categories regions themes stores **Build Your Store: Select Theme** <sup>6</sup> Select Theme 2 Provide Basic Information 3 Rimiers & Subscribe<br>All of your Stow's pages will appear with the Predesigned or Customizable theme you select below. You'll be able to edd the theme, or<br>change to a different て下さい。do-it-yourself(自分で作 - 成)では、ご自分でテーマを完全にカス<br>タマイズできて個々の色やフォントを編 Store Themes (Click on a thumbnall to see a larger version) 集できます。 C Fireworks - Orange Flowering<br>(Preferigned Theme) <sup>C</sup> Fireworks - Green <sup>C</sup> Fireworks - Purple **TOTAL** Includes F Store name F Ť Space for optional log-Store description not 冨 F E Custom links on left с ▬ **COL** C Squares - Dive <sup>C</sup> Squares - Red  $\cap$  Squares - Green Squares<br>(Predesigned Theme) е Includes: F · Store name Space for optional logo - Store description not of<br>- Custom links on left あなたのストア用のロゴを選んでください。<br>既存デザインロゴから選ぶか自分でデザー  $\frac{\underline{\text{Unis}}}{\text{Test}}$  $\begin{array}{|c|c|}\hline \textbf{Unk} \\ \hline \textbf{Unk} \\ \hline \textbf{Unk} \\ \hline \end{array}$ インするか選択できます。ロゴには通常ストア名やあなたの販売商品や会社を示す画像等を入れます。  $\frac{1488}{700}$  $\frac{L^2}{L^2}$ Link 2 **Unk2** Link<sub>2</sub> Slate Tan Green Emerald Khaki Predesigned graphics **Back to Graphic Selection** Antiques & Arts  $\triangle$ Business, Office & Industria  $\mathbb{R}^n$ Clothing & Access  $\circledcirc$  $^\circledR$  $\circledcirc$ Computer Õ Q0 9

eBayへッダーのウァージョンを選んでください。<br>アンカーや特集ストアでは、全ベージのトップに表示されるeBayへッダーをコントロールできるという<br>特典がついてきます。ヒントとしては:

• オンライン販売を開始したてのときは、標準eBayへッダーを選択するのが一番良いでしょうeBayと関連性を持つことは買手からの信用を得るには良い方法です。

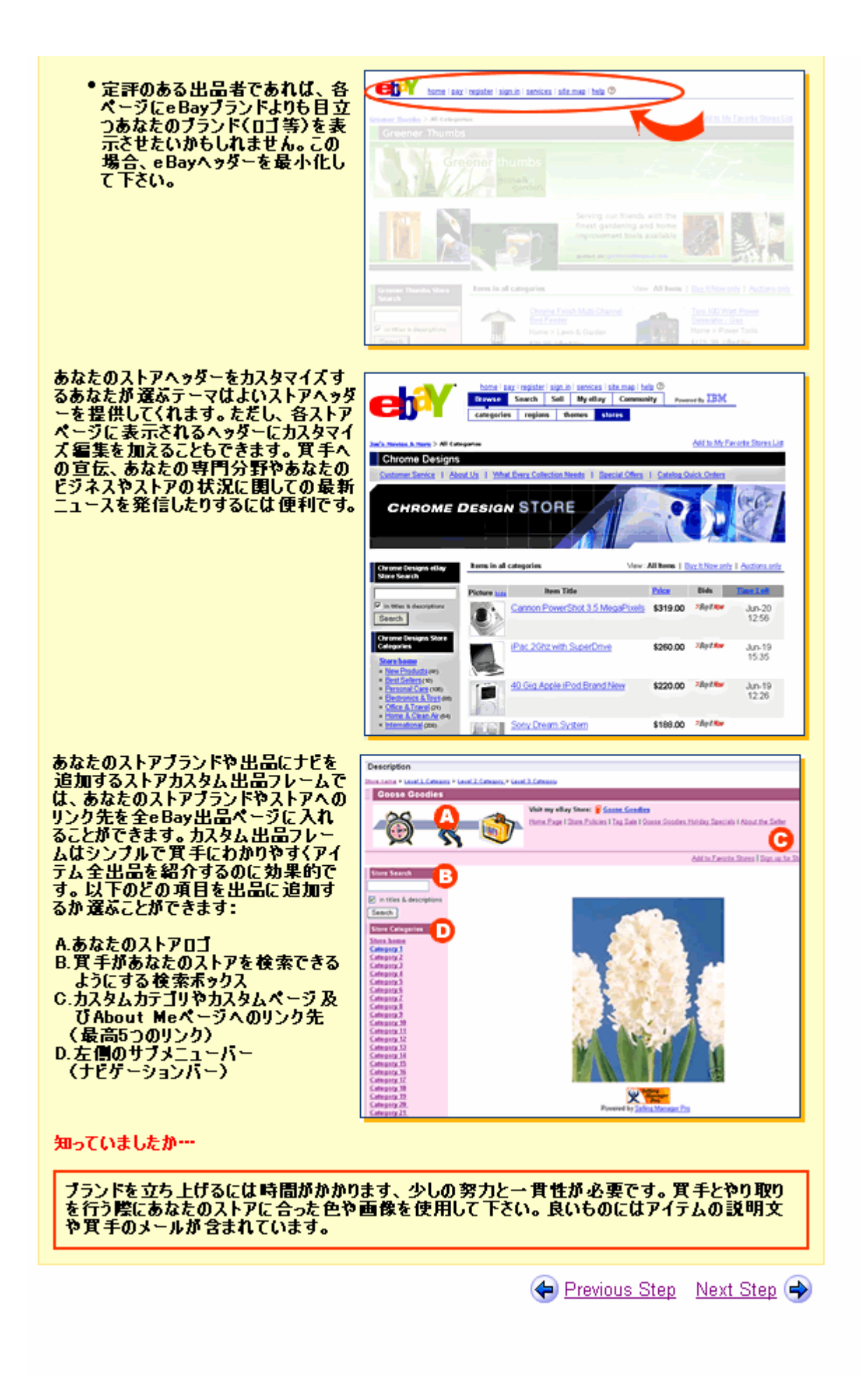

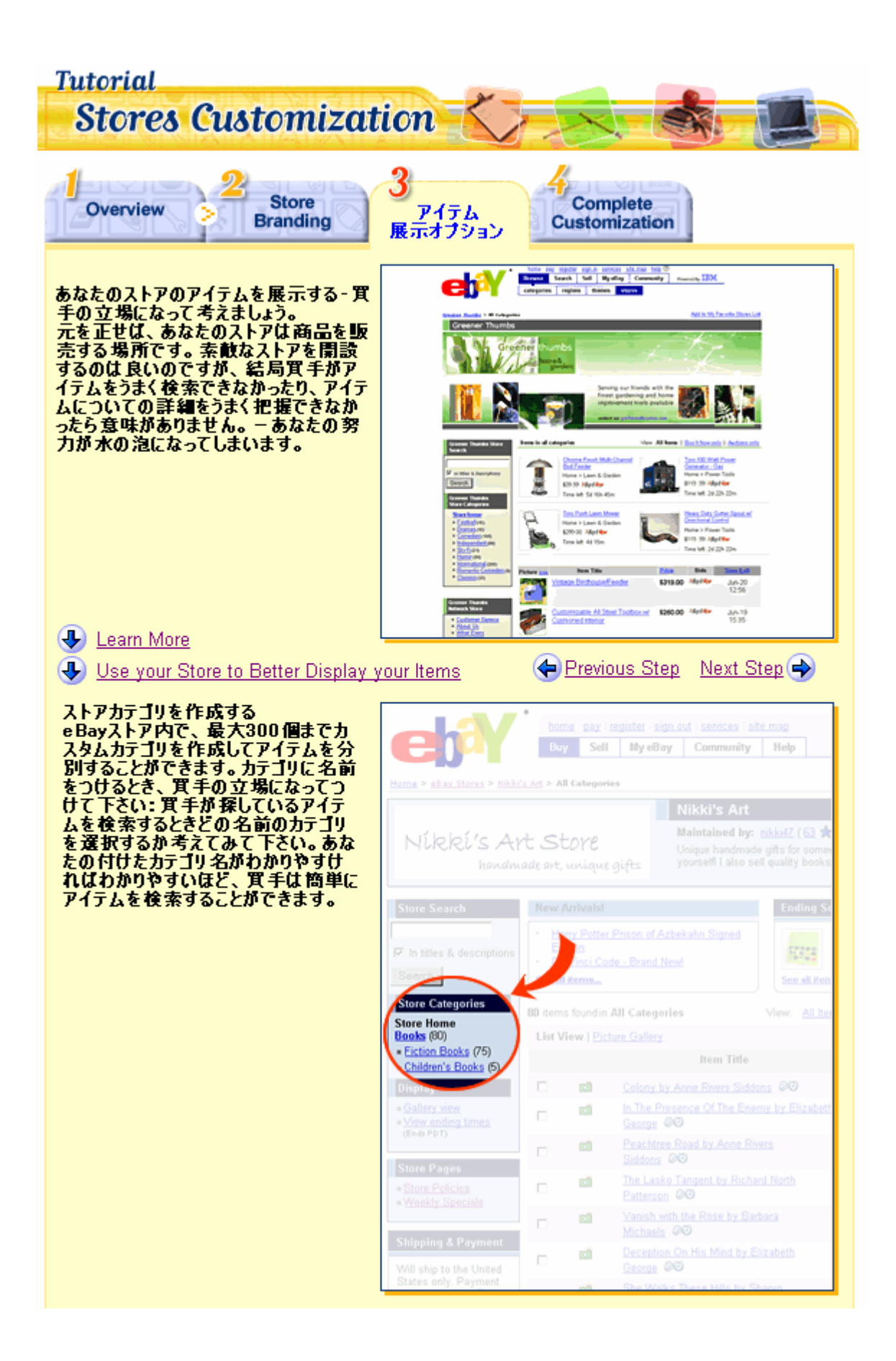

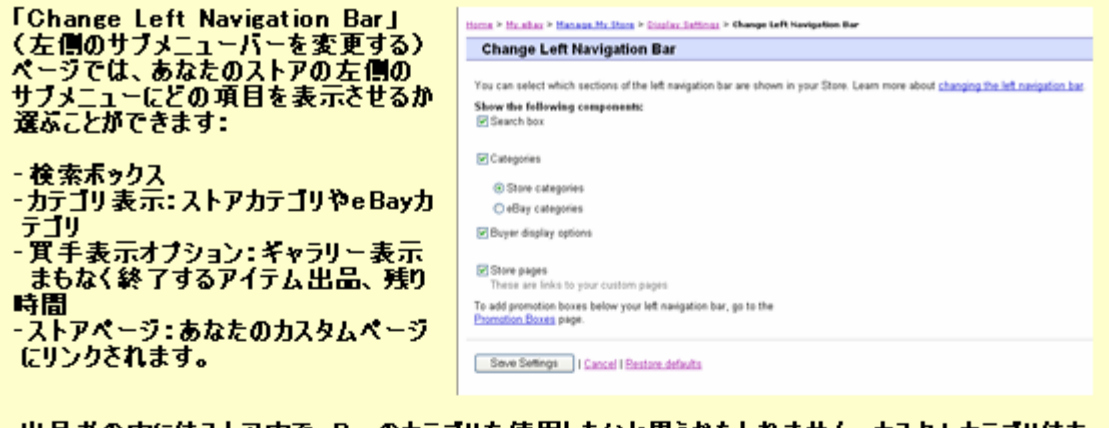

出品者の中にはストア内でeBayのカテゴリを使用したいと思うかもしれません。カスタムカテゴリはあ なたの個性が出て効果的ですが、もし時間がない場合や全く別のアイテムを追加する場合は第二<br>のオブションとしてeBayカテゴリを使用するのも正解かもしれません。

特集やアンカーレベルのストア加入者はストア内でProduct Finder(商品検索)使用を選択する ことができます。このような高度ツールは、幾つかのカテゴリのみ有効で、買手のアイテム検索をこ 案内します。

ストアの総合指導を参照するには、Take the full Store Categories tutorial. をクリックして下さい。

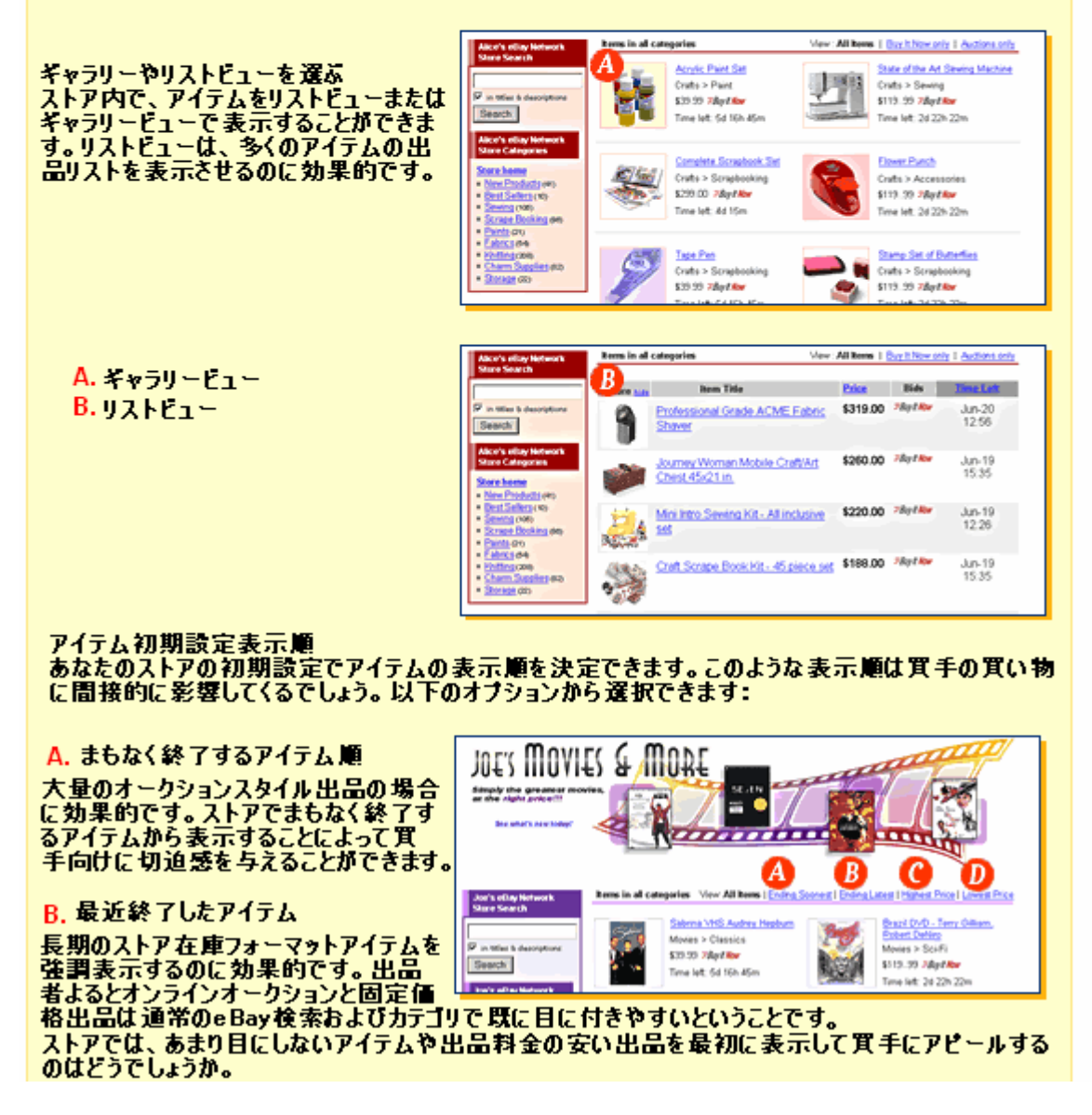

## C. 高額順

し、同意で<br>この表示順は高額なアイテムに注目したいと同時に低額なアイテムも見てみたいという場合におすす<br>めです。一つの例を挙げるとすれば、出品者が高額な購入が見込める買手相手に商売をするとき<br>に有効でしょう。高額なアイテム出品を強調して表示することで、買手の興味を引くことができます。

## D. 低額順

- バーゲンアイテムのストアにもってこいです。買手はおトクな取引にありつけると思いあなたのストアにやってくるでしょう‐一番安い価格のアイテムから表示して買手にアビールして下さい。これで買手の<br>やってくるでしょう‐一番安い価格のアイテムから表示して買手にアビールして下さい。これで買手の

知っていましたか…

ストア在庫出品のギャラリー機能利用料はたったの\$0.01です。

Previous Step Next Step  $\bigoplus$ 

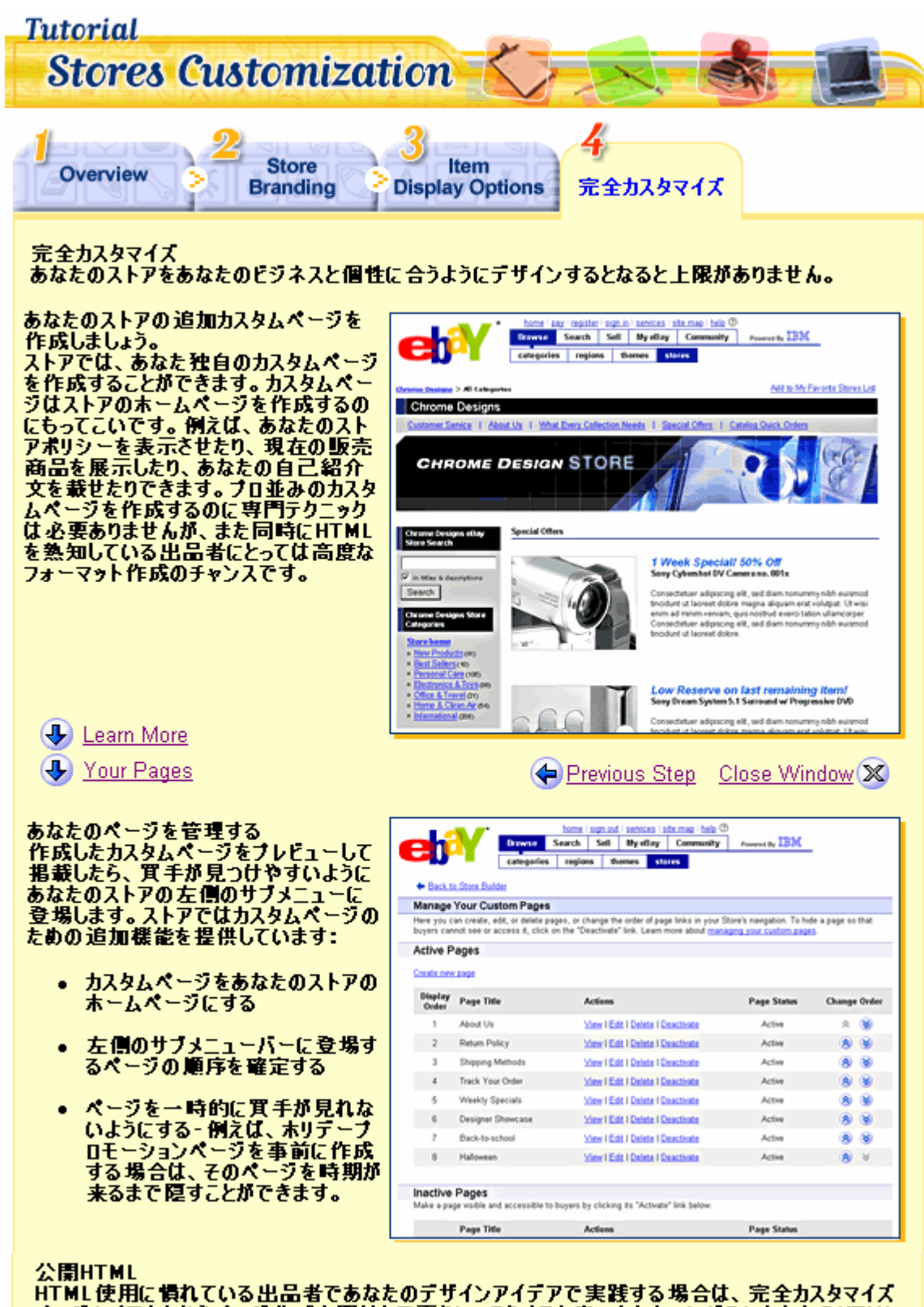

公開FIFML<br>HTML使用に慣れている出品者であなたのデザインアイデアで実践する場合は、完全カスタマイズ<br>ベージレイアウトからベージ作成を開始して下さい。こうすると真っ白なキャンバスにあなたのHTMLを使ってデザインを施すことができます。また、ストアのカスタムベージやヘッダーで使用できる特殊<br>HTMLタグを提供します。このようなタグ及び標準HTMLを使用すると、あなたの専門分野や一押<br>しアイテムを目立つように表示できます。

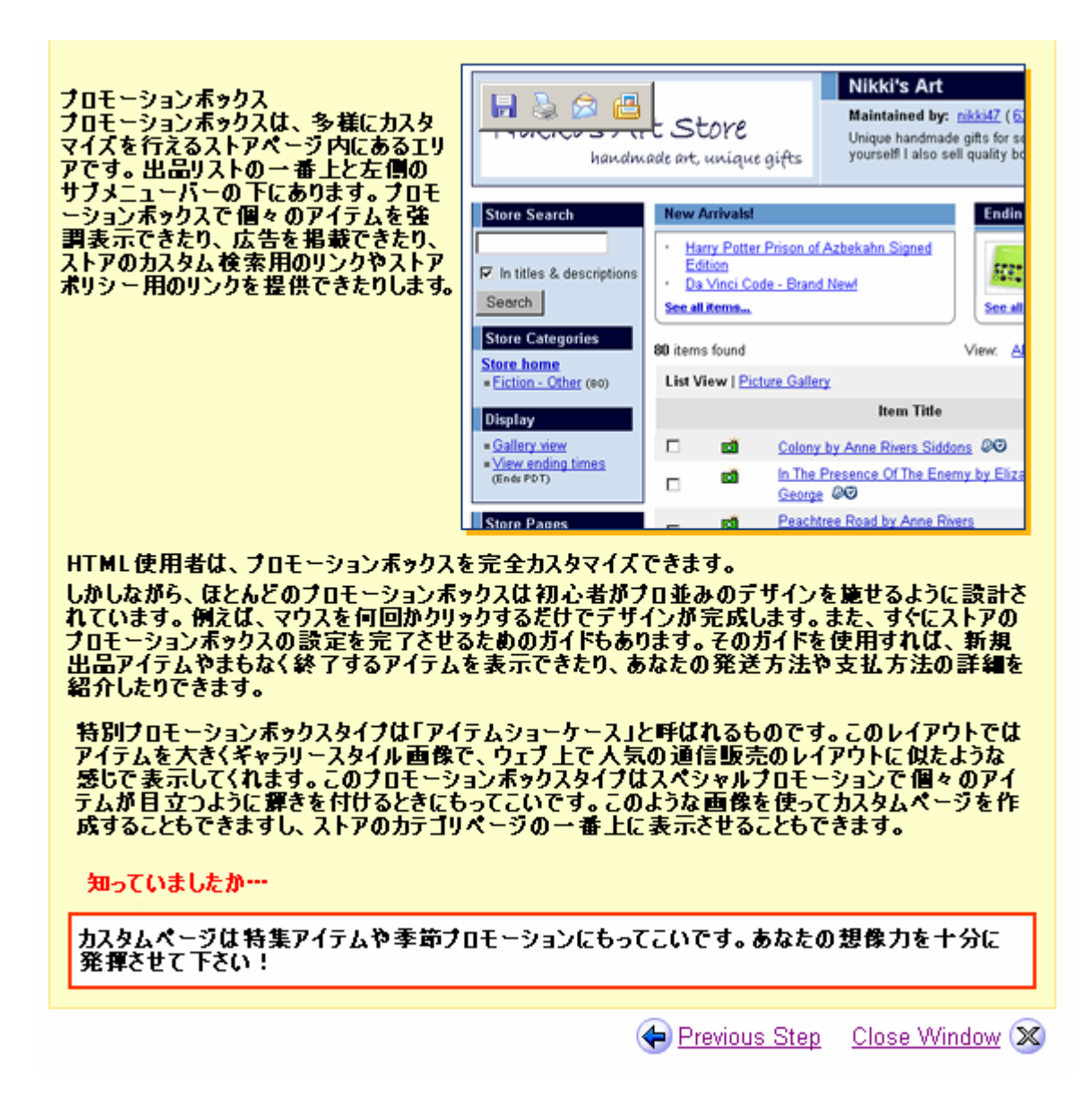